# **Contents**

**[Downloading Genetec Security Center onto Devices](#page-1-0)**

**[Configuring Wi-Fi](#page-2-0)**

**[Configure Mobile app connection settings on Android devices](#page-2-1)**

**[Configure Mobile app connection settings on Apple devices](#page-4-0)**

## <span id="page-1-0"></span>**Downloading Genetec Security Center onto Devices**

### **Downloading Mobile app on Android devices (e.g. Google Pixel, Samsung)**

To use Genetec Security Center on your Android mobile device, you must download Mobile app from Google Play.

#### **Before you begin**

• Make sure you have the correct hardware and operating system requirements. *(Refer to below "Supported mobile devices for Mobile App")*

- Make sure your device is connected to the Internet.
- Make sure you have a Google Play account.

#### **To download Mobile app:**

- 1 In the Google Play store, search for **Genetec Security Center**.
- 2 Download Genetec Security Center.

The Genetec Security Center icon appears on the Apps or Home screen as **Security Center**.

### **Downloading Mobile app on Apple devices (e.g. iPhone, iPad)**

To use Security Center Mobile on Apple Multi-Touch devices, you must download Mobile app from the App Store.

#### **Before you begin**

• Make sure you have the correct hardware and operating system requirements. *(Refer to below "Supported mobile devices for Mobile App")*

- Make sure your device is connected to the Internet.
- Make sure you have an iTunes App Store account.

#### **To download Mobile app:**

1 In the App Store, search for **Genetec Security Center**.

2 Download Genetec Security Center.

The Genetec Security Center icon appears on the Home screen as **Security Center**.

### **Supported mobile devices for Mobile app**

Before using Mobile app, familiarise yourself with which mobile devices are supported.

The following mobile devices are supported with Mobile app:

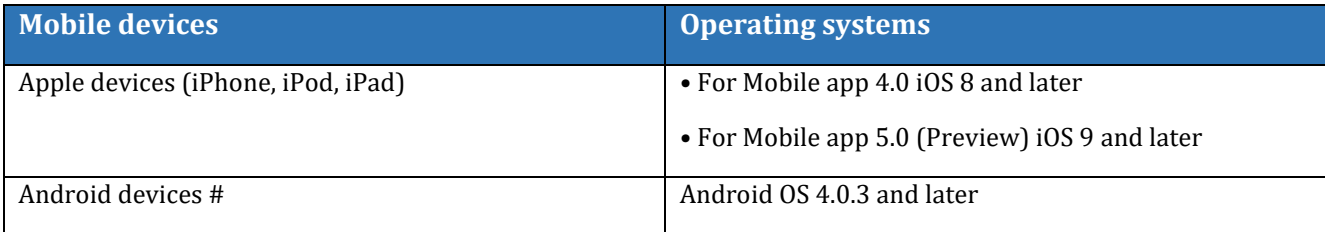

# Minimum recommended resolution for Android devices is 320 x 480.

# <span id="page-2-0"></span>**Configuring Wi-Fi**

1 When you are at the Showgrounds and at your bench area, you must connect to the wireless network called **"Dog-Exhibitors".** Password is: **dogs2018**

## <span id="page-2-1"></span>**Configure Mobile app connection settings on Android devices**

1 Open up the Security Center app on your Android device and you will be presented with the screen as shown in the image below *left.*

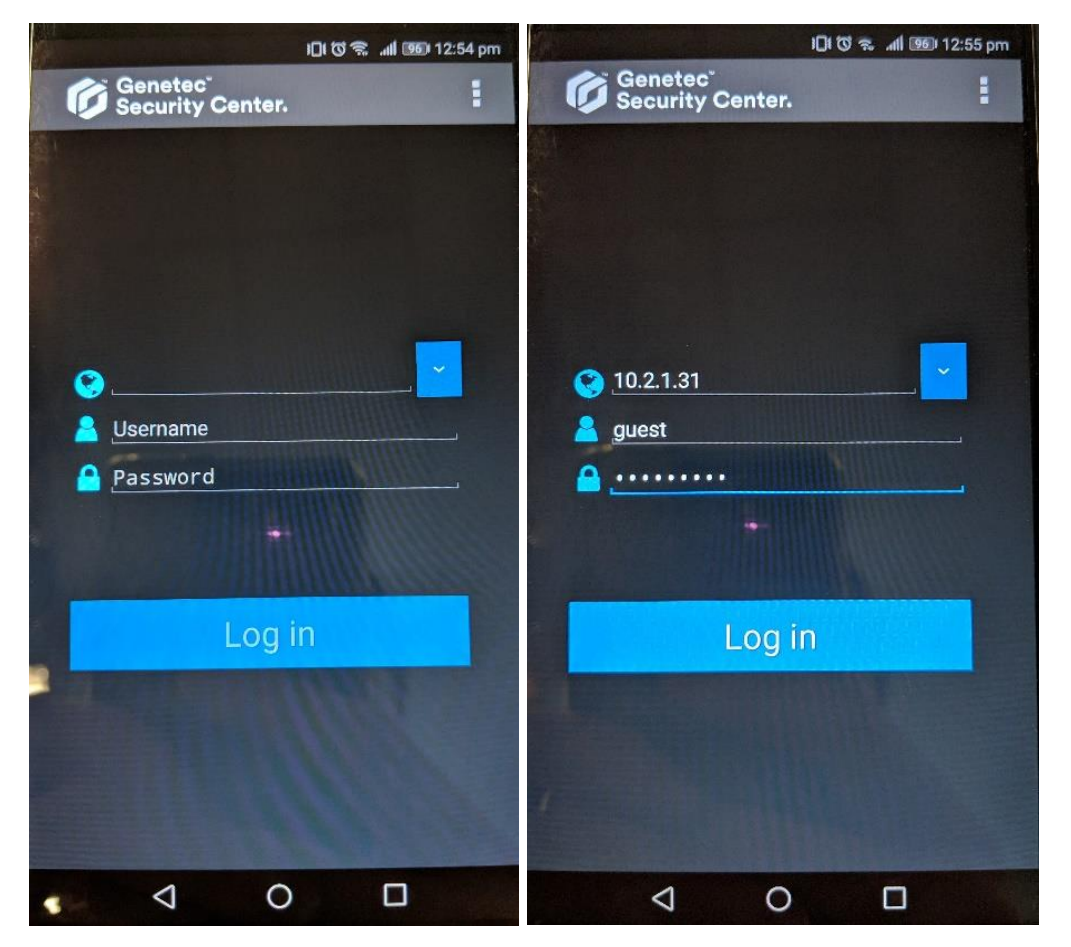

2 In the Mobile App log on screen configure the Mobile Server settings on the screen as shown in the image above *right.*

In the Server field enter: **10.2.1.31**

In the Username field enter: **guest**

In the Password Field enter **AllBreeds** *(Password is case sensitive).*

3 Once you have configured the settings tap on **"Log in".**

4 You will then be presented with the following screen as shown in the image below *left.* Click on **"Yes"** to Confirm connection.

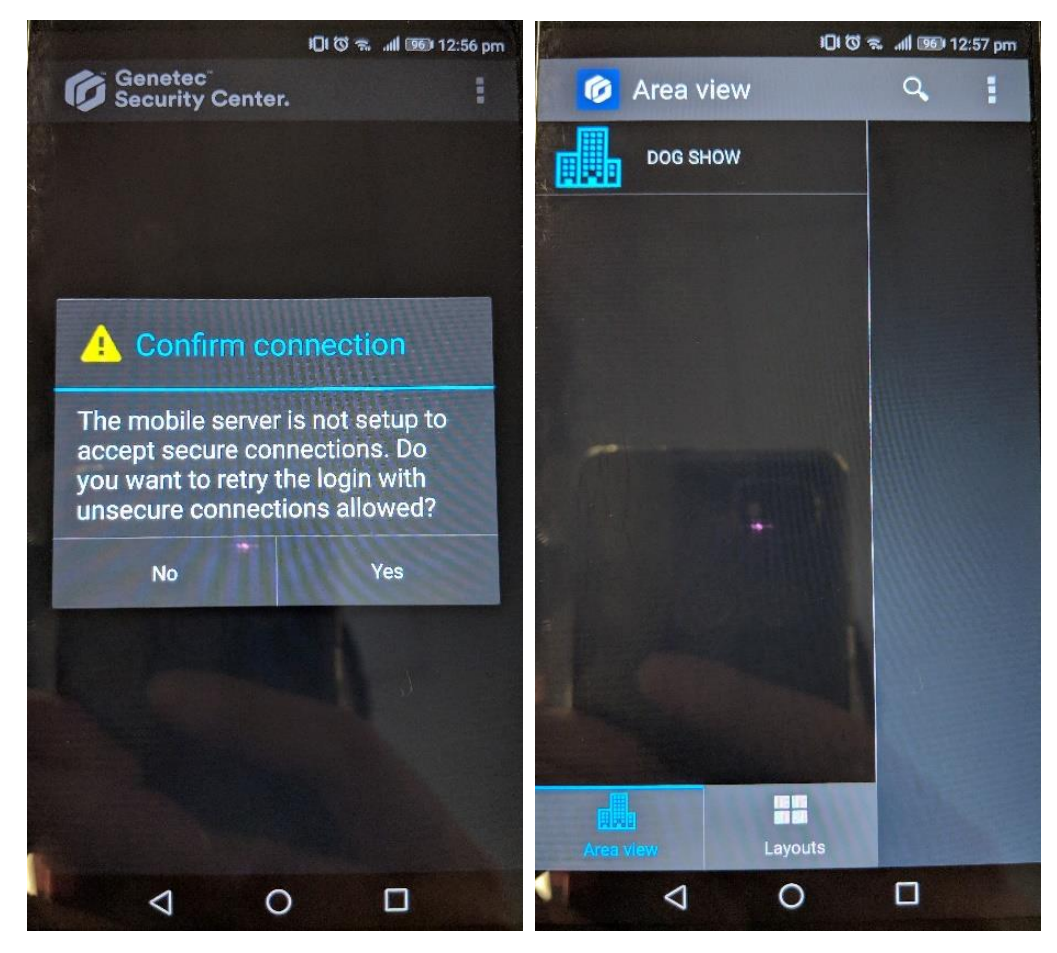

- 5 You will then be presented with the following screen as shown in the image above *right.*
- 6 Click on **"DOG SHOW"** to view the list of cameras.

# <span id="page-4-0"></span>**Configure Mobile app connection settings on Apple devices**

1 Open up the Security Center app on your Apple device and you will be presented with the screen as shown on the image below *left.*

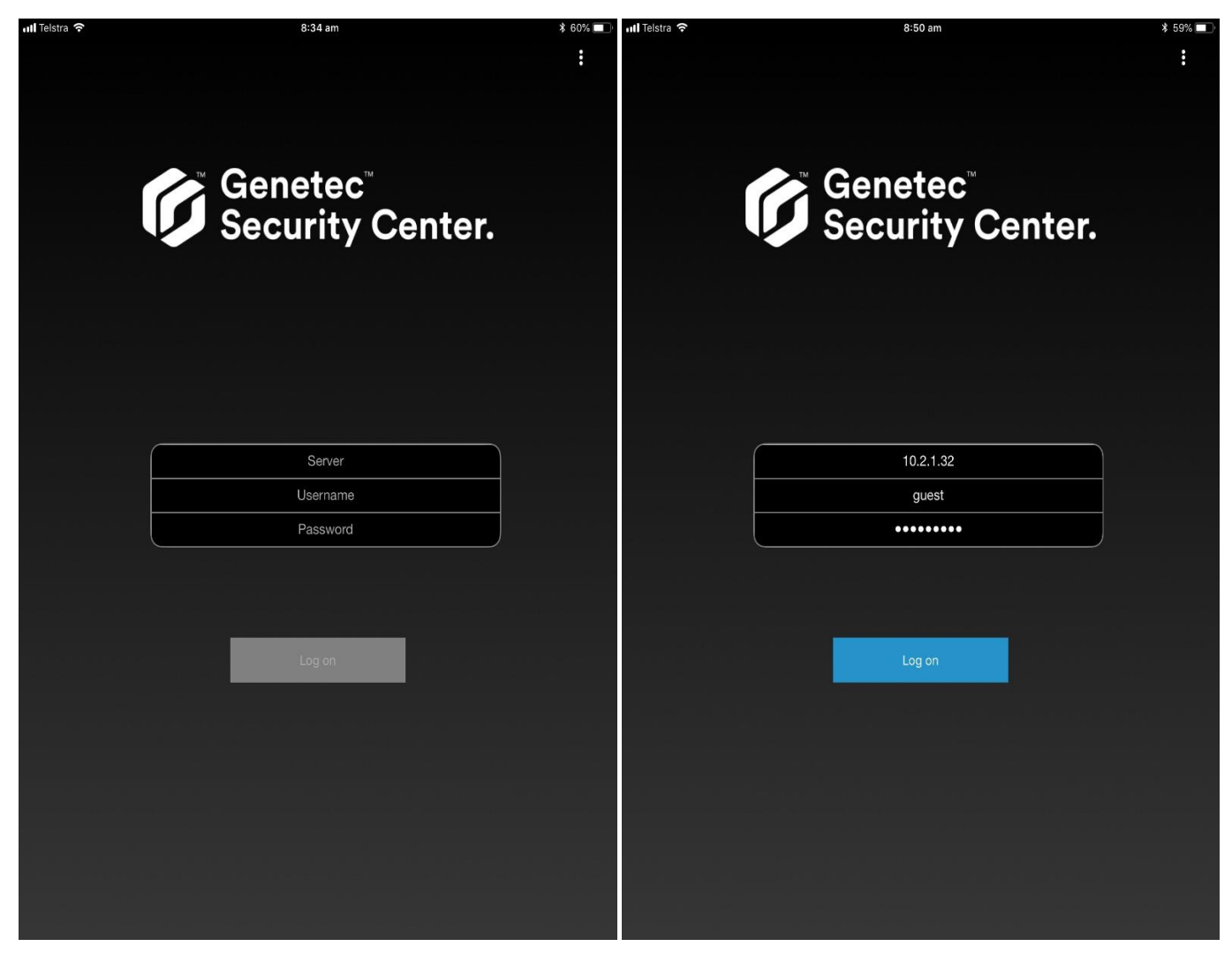

2 In the Mobile App log on screen configure the Mobile Server settings on the screen as shown in the image above *right*.

In the Server field enter: **10.2.1.32**

In the Username field enter: **guest** 

In the Password Field enter: **AllBreeds** *(Password is case sensitive).*

3 Once you have configured the settings tap on **"Log on".**

4 You will then be presented with the following screen as shown in the image below **left.** Click on **"Yes"** to Confirm connection.

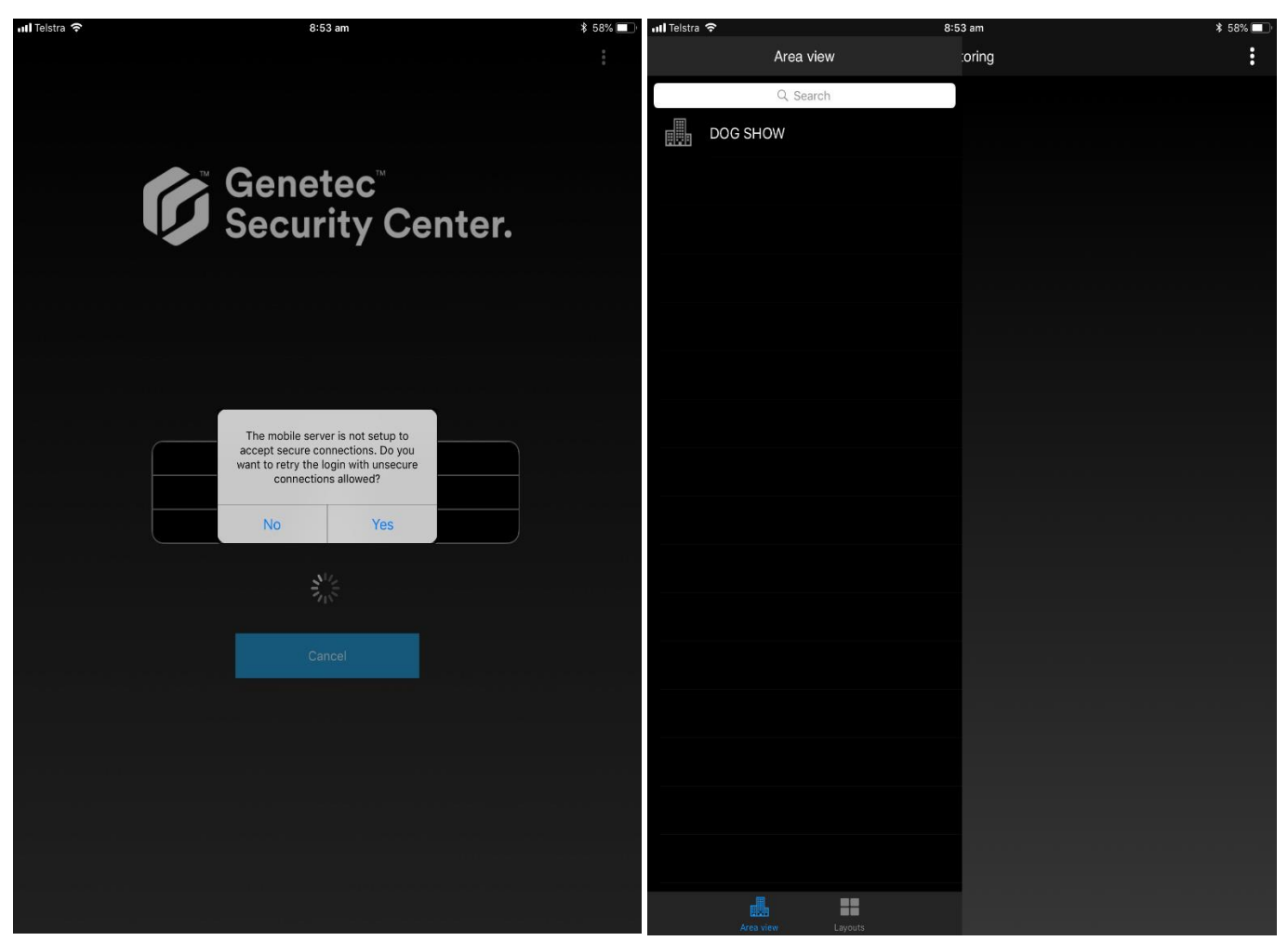

- 5 You will then be presented with the following screen as shown in the image above *right.*
- 6 Click on **"DOG SHOW"** to view the list of cameras.